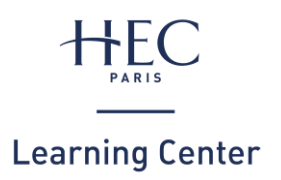

# Comment imprimer ?

# **1. RECHARGEMENT** SOLDE D'IMPRESSION

NB : votre compte d'impression est différent de celui de la restauration

- Connectez-vous depuis le réseau HEC à : **e-print.hec.fr**
- Cliquez sur l'onglet **« Récapitulatif »**

Récapitulatif

## **Vérifier votre solde Recharger votre solde**

- Connectez-vous depuis le réseau HEC à : **e-print.hec.fr**
- Cliquez sur l'onglet **« Rechargement »** et suivez les instructions

 $\sqrt{\phantom{a}}$  Rechargement

• L'actualisation de votre solde peut prendre quelques minutes

# **2. IMPRESSION** EN LIGNE

- Connectez-vous depuis le réseau HEC à : **e-print.hec.fr**
- Cliquez sur l'onglet **« Impression web »**  et suivez les instructions

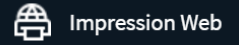

## **Sur votre ordinateur personnel Sur un ordinateur du Learning Center**

- Imprimez depuis votre document en veillant à choisir l'imprimante : **« EPRINTSTUD »**
- Patientez quelques instants... un pop-up « Login » va apparaitre
- Renseignez votre **nom** et votre **mot de passe HEC**
- **3. IMPRESSION** SUR L'IMPRIMANTE

## **1. Activer votre badge 2. Imprimer**

• Présentez votre carte au lecteur de badge : **ID CARD HERE** 

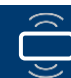

• Ou saisissez votre **nom** et votre **mot de passe HEC :**

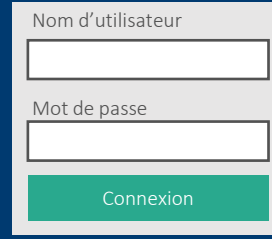

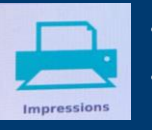

- Cliquez sur **« Impressions »**
- Sélectionnez le(s) document(s) puis cliquez sur **« Imprimer »**

## **Je pense à ma planète…**

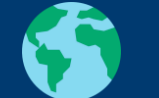

- Dois-je imprimer ce document ?
- Je l'imprime en recto-verso

### **3. Se déconnecter**

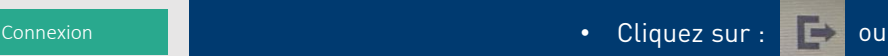

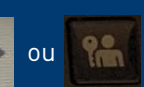

- **Une question ?** Du lundi au vendredi de 9h à 19h, rapprochez-vous d'un documentaliste au bureau d'accueil
	- **Un problème technique ?** Contactez le support informatique : 01 39 67 74 74 / [01assist@hec.fr](mailto:01assist@hec.fr)